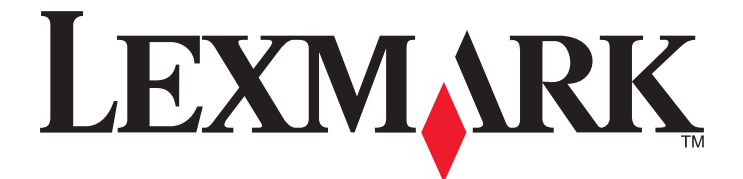

# **Google Cloud Print**

**Guía del administrador**

**Marzo de 2015 [www.lexmark.com](http://www.lexmark.com)**

# Índice general

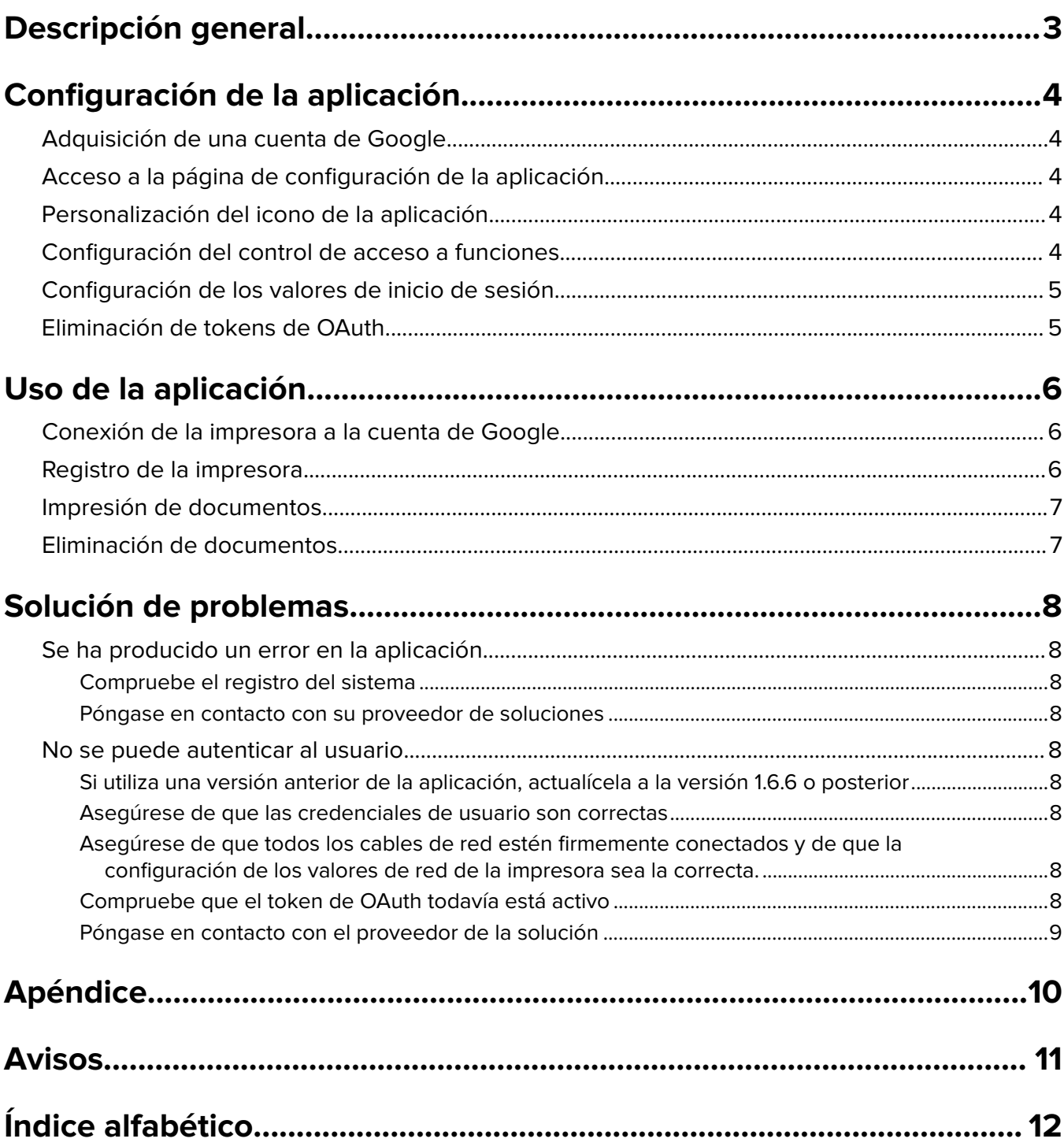

# <span id="page-2-0"></span>**Descripción general**

Utilice la aplicación para conectar sus impresoras a la Web y compartirlas a través del servicio Google Cloud Print. Puede enviar documentos de cualquier dispositivo conectado a la Web a sus impresoras en diferentes ubicaciones en cualquier momento.

No hay un número máximo de impresoras que se pueden conectar a una única cuenta de Google.

**Nota:** Si necesita adquirir la aplicación, póngase en contacto con el representante de Lexmark.

# <span id="page-3-0"></span>**Configuración de la aplicación**

## **Adquisición de una cuenta de Google**

Antes de configurar la aplicación, asegúrese de disponer de una cuenta de Google válida y tome nota de su nombre de usuario y contraseña. Si no tiene acceso a ninguna cuenta de Google, vaya al sitio web de Google y cree una antes de configurar estos valores.

# **Acceso a la página de configuración de la aplicación**

**1** Abra un explorador web y, a continuación, escriba la dirección IP de la impresora.

**Nota:** Vea la dirección IP en la sección TCP/IP del menú Red/Puertos.

- **2** Haga clic en **Valores** o **Configuración**.
- **3** En función del modelo de impresora, realice una de las siguientes acciones:
	- **•** Haga clic en **Aplicaciones** >**Administración de aplicaciones**.
	- **•** Haga clic en **Soluciones de dispositivo** >**Soluciones (eSF)**.
	- **•** Haga clic en **Embedded Solutions**.
- **4** Seleccione la aplicación de la lista y, a continuación, haga clic en **Configurar**.

## **Personalización del icono de la aplicación**

- **1** Desde Embedded Web Server, acceda a la página de configuración para la aplicación.
- **2** Especifique el texto y la imagen que quiera que aparezca en su pantalla de inicio.

**Nota:** Algunas aplicaciones requieren cambios en los valores de la página de perfil.

**3** Aplique los cambios.

# **Configuración del control de acceso a funciones**

**1** Abra un explorador web y, a continuación, escriba la dirección IP de la impresora.

**Nota:** Vea la dirección IP en la sección TCP/IP del menú Red/Puertos.

- **2** Haga clic en **Ajustes** o **Configuración** >**Seguridad** >**Configuración de seguridad**.
- **3** En Configuración de seguridad avanzada, configure un bloque.
- **4** Configure una plantilla de seguridad utilizando el bloque configurado anteriormente.
- <span id="page-4-0"></span>**5** Haga clic en **Controles de acceso** y, a continuación, en función del modelo de impresora, realice una de las siguientes acciones:
	- **•** Haga clic en **Aplicaciones del dispositivo** y, a continuación, localice la aplicación y seleccionar la plantilla de seguridad configurada previamente.
	- **•** Seleccione una función de solución no utilizada (Soluciones 1 a 10) y, a continuación, seleccione la plantilla de seguridad configurada previamente.
- **6** Haga clic en **Enviar**.

# **Configuración de los valores de inicio de sesión**

- **1** Desde Embedded Web Server, acceda a la página de configuración para la aplicación.
- **2** En la sección Valores de inicio de sesión, seleccione una función de control de acceso para garantizar el acceso a la aplicación. Para obtener más información, consulte ["Configuración del control de acceso a](#page-3-0) [funciones" en la página 4](#page-3-0).

El protocolo OAuth permite a los usuarios autenticarse en la aplicación sin tener que introducir un nombre de usuario y una contraseña de Google. Para obtener información sobre la configuración de las plantillas de seguridad y el uso de controles de acceso, consulte *Embedded Web Server* — Seguridad: Guía del administrador para su impresora.

#### **Notas:**

- **•** La aplicación no admite los tipos PIN y contraseña de función de control de acceso.
- **•** Se pueden almacenar 250 tokens de OAuth en la impresora, a partir del cual se eliminará el token más antiguo cada vez que se registren usuarios adicionales.
- **3** Guarde los cambios.

# **Eliminación de tokens de OAuth**

- **1** Desde Embedded Web Server, acceda a la página de configuración para la aplicación.
- **2** Desde la sección Gestión de tokens de OAuth, seleccione una opción para eliminar los tokens.
- **3** Guarde los cambios.

# <span id="page-5-0"></span>**Uso de la aplicación**

## **Conexión de la impresora a la cuenta de Google**

La primera vez que acceda a la aplicación, autorice el acceso de la impresora a su cuenta de Google. Después de tocar el icono de la aplicación en la pantalla de inicio y de que aparezca la pantalla de autorización, ejecute la acción siguiente:

- **1** Utilice la pantalla de autorización para imprimir o para enviarse a sí mismo las instrucciones por correo electrónico.
- **2** Siga las instrucciones para ir al sitio web de Google y escribir un código de autorización.
- **3** Siga las instrucciones del sitio web para completar el proceso de autorización.
- **4** Cuando haya terminado, toque **Siguiente** en el panel de control de la impresora.

#### **Notas:**

- **•** Asegúrese de finalizar el registro del dispositivo en menos de 30 minutos.
- **•** La impresora puede tardar unos segundos en conectarse a su cuenta. Después de que la impresora vuelva a la pantalla de inicio, espere alrededor de 30 segundos antes de volver a intentar a acceder a la aplicación.

#### **Revocación del acceso a la cuenta de Google**

Si desea que la impresora deje de acceder a su cuenta de Google, siga los siguientes pasos:

- **1** Inicie sesión en su cuenta de Google y acceda a la configuración de la misma.
- **2** En la sección Seguridad, haga clic en **Autorización de aplicaciones y de sitios**.
- **3** Al lado del nombre de la aplicación, haga clic en **Revocar acceso**.

Ninguna impresora podrá ya acceder a su cuenta, a menos que vuelva a rellenar el proceso de autorización.

# **Registro de la impresora**

La primera vez que acceda a la aplicación, es posible que se le solicite que registre la impresora escribiendo un nombre para la misma. Dicho nombre sirve para identificar la impresora en la cuenta de Google como opción de selección. Cuando la impresora esté registrada, se conectará a la cuenta de Google actual y ya no será preciso volver a registrarla en dicha cuenta. Si aparece una pantalla de registro en la impresora después de tocar la pantalla de inicio del icono de la aplicación, ejecute la acción siguiente:

- **•** Haga clic en **Siguiente** para aceptar el nombre predeterminado.
- **•** Escriba un nombre para la impresora en el campo y, a continuación, haga clic en **Siguiente**.

#### **Notas:**

- **–** La impresora debe registrarse por separado para cada cuenta de Google que desee utilizar.
- **–** Para poder seleccionar una impresora como opción de impresión desde cualquier dispositivo conectado a la Web, primero debe registrar la impresora en una cuenta de Google.

<span id="page-6-0"></span>**–** Solo las impresoras registradas pueden recibir documentos desde aplicaciones compatibles con Google Cloud Print.

Si necesita sacar una impresora de la cuenta de Google o cambiar el nombre registrado, vaya al sitio web de Google Cloud Print para su cuenta. Tiene que seleccionar una impresora registrada en su cuenta antes de poder eliminarla o renombrarla.

# **Impresión de documentos**

Desde un dispositivo conectado a la Web, envíe documentos a una impresora registrada en la cuenta de Google.

- **1** En la pantalla de inicio de la impresora, toque el icono de la aplicación.
- **2** Seleccione los documentos que desee imprimir.
- **3** Imprima los documentos.
	- **•** Toque **Imprimir** para imprimir los documentos seleccionados y eliminarlos de la lista de trabajos de impresión.
	- **•** Toque **Imprimir y conservar** para imprimir los documentos seleccionados y conservarlos en la lista de trabajos de impresión.

**Nota:** Para actualizar la lista de impresión, toque **Actualizar**.

# **Eliminación de documentos**

- **1** En la pantalla de inicio de la impresora, toque el icono de la aplicación.
- **2** Seleccione los documentos que desee eliminar.

**Nota:** Puede seleccionar mostrar una pantalla de confirmación antes de eliminar documentos. En Embedded Web Server, acceda a la página de configuración de la aplicación y, a continuación seleccione **Preguntar siempre antes de eliminar**.

**3** Toque **Eliminar**.

**Nota:** Para actualizar la lista de impresión, toque **Actualizar**.

# <span id="page-7-0"></span>**Solución de problemas**

# **Se ha producido un error en la aplicación**

Realice alguna de estas acciones:

#### **Compruebe el registro del sistema**

**1** Abra un explorador web y, a continuación, escriba la dirección IP de la impresora.

**Nota:** Vea la dirección IP en la sección TCP/IP del menú Red/Puertos.

- **2** Haga clic en **Valores** o **Configuración**.
- **3** En función del modelo de impresora, realice una de las siguientes acciones:
	- **•** Haga clic en **Aplicaciones** >**Administración de aplicaciones**.
	- **•** Haga clic en **Soluciones de dispositivo** >**Soluciones (eSF)**.
	- **•** Haga clic en **Embedded Solutions**.
- **4** Haga clic en **Sistema** >**Registro**.
- **5** Seleccione y envíe los filtros adecuados para ver las entradas de registro.

#### **Póngase en contacto con su proveedor de soluciones**

Si aun así no puede solucionar el problema, póngase en contacto con el proveedor de soluciones.

### **No se puede autenticar al usuario**

Realice alguna de estas acciones:

### **Si utiliza una versión anterior de la aplicación, actualícela a la versión 1.6.6 o posterior**

**Asegúrese de que las credenciales de usuario son correctas**

## **Asegúrese de que todos los cables de red estén firmemente conectados y de que la configuración de los valores de red de la impresora sea la correcta.**

Para obtener más información, consulte la Guía del usuario de la impresora.

#### **Compruebe que el token de OAuth todavía está activo**

Si su token de OAuth se ha eliminado de la impresora, registre de nuevo su cuenta.

# <span id="page-8-0"></span>**Póngase en contacto con el proveedor de la solución**

Si aun así no puede solucionar el problema, póngase en contacto con el proveedor de la solución.

# <span id="page-9-0"></span>**Apéndice**

# **Exportación o importación de archivos de configuración**

- **1** Desde Embedded Web Server, acceda a la página de configuración para la aplicación.
- **2** Exporte o importe el archivo de configuración.

#### **Notas:**

- **•** Si se produce un error **Sin memoria de JVM**, repita el proceso de exportación hasta que se guarde el archivo de configuración.
- **•** Si se supera el tiempo de espera y aparece una pantalla en blanco, actualice el navegador web y, a continuación, haga clic en **Aplicar**.

# **Comprobación de la versión del Entorno de soluciones integradas**

- **1** En Embedded Web Server, haga clic en **Informes** >**Valores del dispositivo**.
- **2** En la sección Embedded Solutions, observe el valor asociado a "Framework =."

**Nota:** Para ver la lista completa de impresoras compatibles para cada versión de Entorno de soluciones integradas, consulte el archivo Léame.

# <span id="page-10-0"></span>**Avisos**

### **Nota sobre la edición**

Marzo de 2015

**El párrafo siguiente no se aplica a los países en los que tales disposiciones son contrarias a la legislación local:** LEXMARK INTERNATIONAL, INC, PROPORCIONA ESTA PUBLICACIÓN «TAL CUAL» SIN GARANTÍA DE NINGÚN TIPO, NI EXPLÍCITA NI IMPLÍCITA, LO QUE INCLUYE, PERO SIN LIMITARSE A ELLO, LAS GARANTÍAS IMPLÍCITAS DE COMERCIABILIDAD O IDONEIDAD PARA UN PROPÓSITO EN PARTICULAR. Algunos estados no permiten la renuncia a garantías explícitas ni implícitas en algunas transacciones; por lo tanto, es posible que la presente declaración no se aplique en su caso.

Esta publicación puede incluir inexactitudes técnicas o errores tipográficos. Periódicamente se realizan modificaciones en la presente información; dichas modificaciones se incluyen en ediciones posteriores. Las mejoras o modificaciones en los productos o programas descritos pueden efectuarse en cualquier momento.

Las referencias hechas en esta publicación a productos, programas o servicios no implican que el fabricante tenga la intención de ponerlos a la venta en todos los países en los que opere. Cualquier referencia a un producto, programa o servicio no indica o implica que sólo se pueda utilizar dicho producto, programa o servicio. Se puede utilizar cualquier producto, programa o servicio de funcionalidad equivalente que no infrinja los derechos de la propiedad intelectual. La evaluación y comprobación del funcionamiento junto con otros productos, programas o servicios, excepto aquellos designados expresamente por el fabricante, son responsabilidad del usuario.

Para obtener asistencia técnica de Lexmark, visite **<http://support.lexmark.com>**.

Para obtener más información sobre los consumibles y descargas, visite **[www.lexmark.com](http://www.lexmark.com)**.

**© 2015 Lexmark International, Inc.**

**Reservados todos los derechos.**

#### **GOVERNMENT END USERS**

The Software Program and any related documentation are "Commercial Items," as that term is defined in 48 C.F.R. 2.101, "Computer Software" and "Commercial Computer Software Documentation," as such terms are used in 48 C.F.R. 12.212 or 48 C.F.R. 227.7202, as applicable. Consistent with 48 C.F.R. 12.212 or 48 C.F.R. 227.7202-1 through 227.7207-4, as applicable, the Commercial Computer Software and Commercial Software Documentation are licensed to the U.S. Government end users (a) only as Commercial Items and (b) with only those rights as are granted to all other end users pursuant to the terms and conditions herein.

#### **Marcas comerciales**

Lexmark y el logotipo de Lexmark son marcas comerciales de Lexmark International, Inc., registradas en los Estados Unidos o en otros países.

El resto de las otras marcas comerciales son propiedad de sus respectivos propietarios.

# <span id="page-11-0"></span>**Índice alfabético**

#### **A**

acceso a la página de configuración [4](#page-3-0) activación de OAuth [5](#page-4-0) aplicación, error [8](#page-7-0) aplicación, icono personalizar [4](#page-3-0) avisos [11](#page-10-0)

### **C**

cambio de nombre de una impresora registrada registro [6](#page-5-0) conexión de la impresora a la cuenta de Google con OAuth [6](#page-5-0) configuración de los valores de inicio de sesión [5](#page-4-0) configuración del control de acceso a funciones [4](#page-3-0) configuración, archivo exportar o importar [10](#page-9-0) control de acceso a funciones configuración [4](#page-3-0) cuenta de Google conexión de una impresora a [6](#page-5-0) configuración [4](#page-3-0) registro [6](#page-5-0) revocación del acceso a [6](#page-5-0)

### **D**

descripción general [3](#page-2-0) documentos eliminación [7](#page-6-0) impresión [7](#page-6-0)

#### **E**

eliminación de documentos [7](#page-6-0) eliminación de una impresora registrada registro [6](#page-5-0) Embedded Solutions Framework comprobación del número de versión [10](#page-9-0) exportación de un archivo de configuración [10](#page-9-0)

#### **G**

gestión de tokens de OAuth [5](#page-4-0)

#### **I**

importación de un archivo de configuración [10](#page-9-0) impresión de documentos [7](#page-6-0) impresora conectar a la cuenta de Google con OAuth [6](#page-5-0)

#### **N**

no se puede autenticar al usuario [8](#page-7-0)

#### **O**

**OAuth** activación [5](#page-4-0) OAuth, símbolos administración [5](#page-4-0) extracción [5](#page-4-0)

#### **P**

página de configuración para la aplicación acceso [4](#page-3-0) pantalla de inicio, icono personalizar [4](#page-3-0) personalización icono de la aplicación [4](#page-3-0)

#### **R**

registro del nombre de la impresora registro [6](#page-5-0) requisitos previos de la aplicación configuración [4](#page-3-0) revocación del acceso a la cuenta de Google [6](#page-5-0)

#### **S**

solución de problemas no se puede autenticar al usuario [8](#page-7-0)

se ha producido un error en la aplicación [8](#page-7-0)

#### **V**

valor de inicio de sesión configuración [5](#page-4-0)